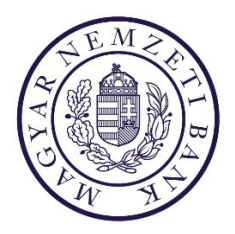

# **Felhasználói kézikönyv**

**Külső aláíró**

### Tartalom

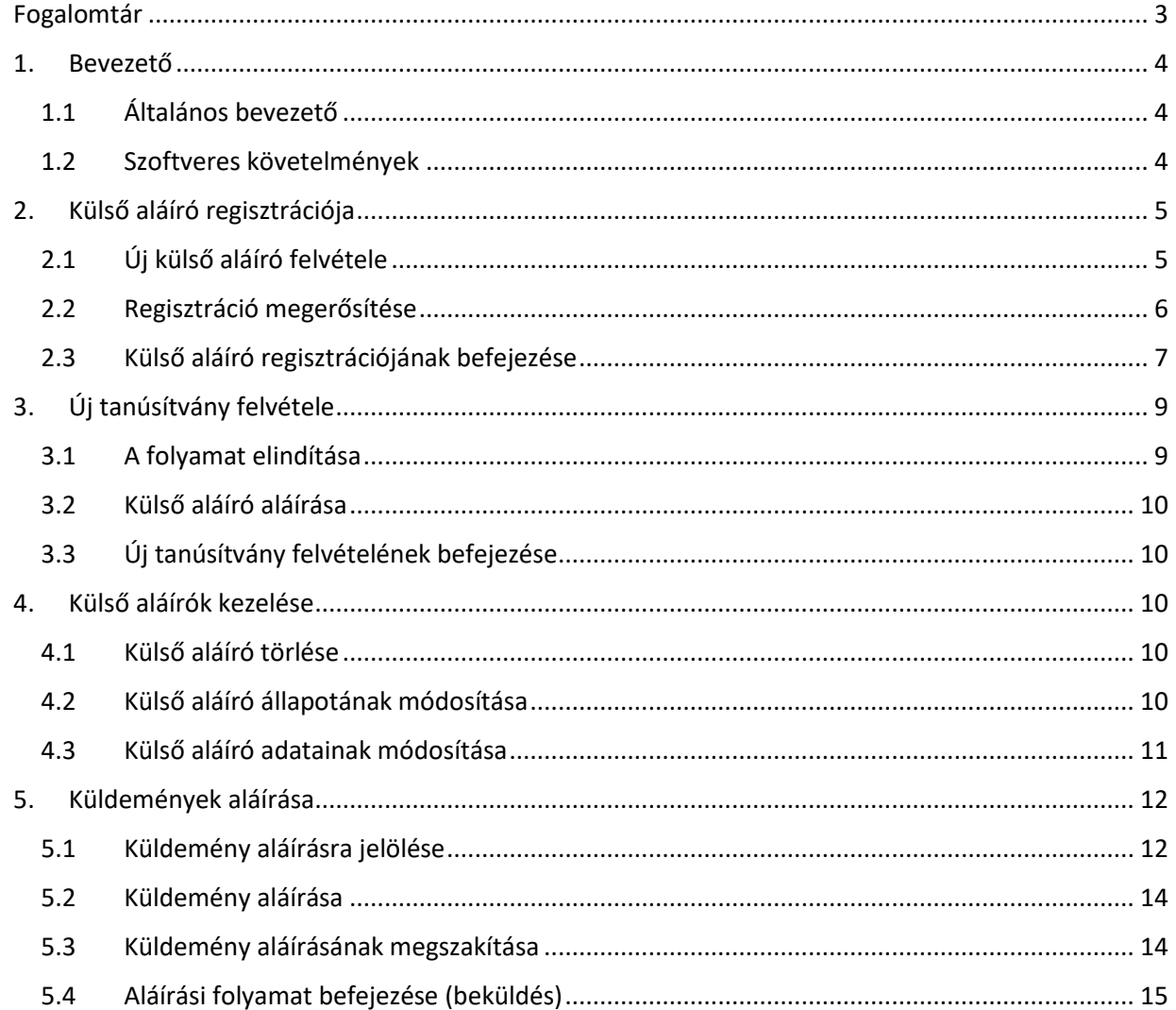

### <span id="page-2-0"></span>Fogalomtár

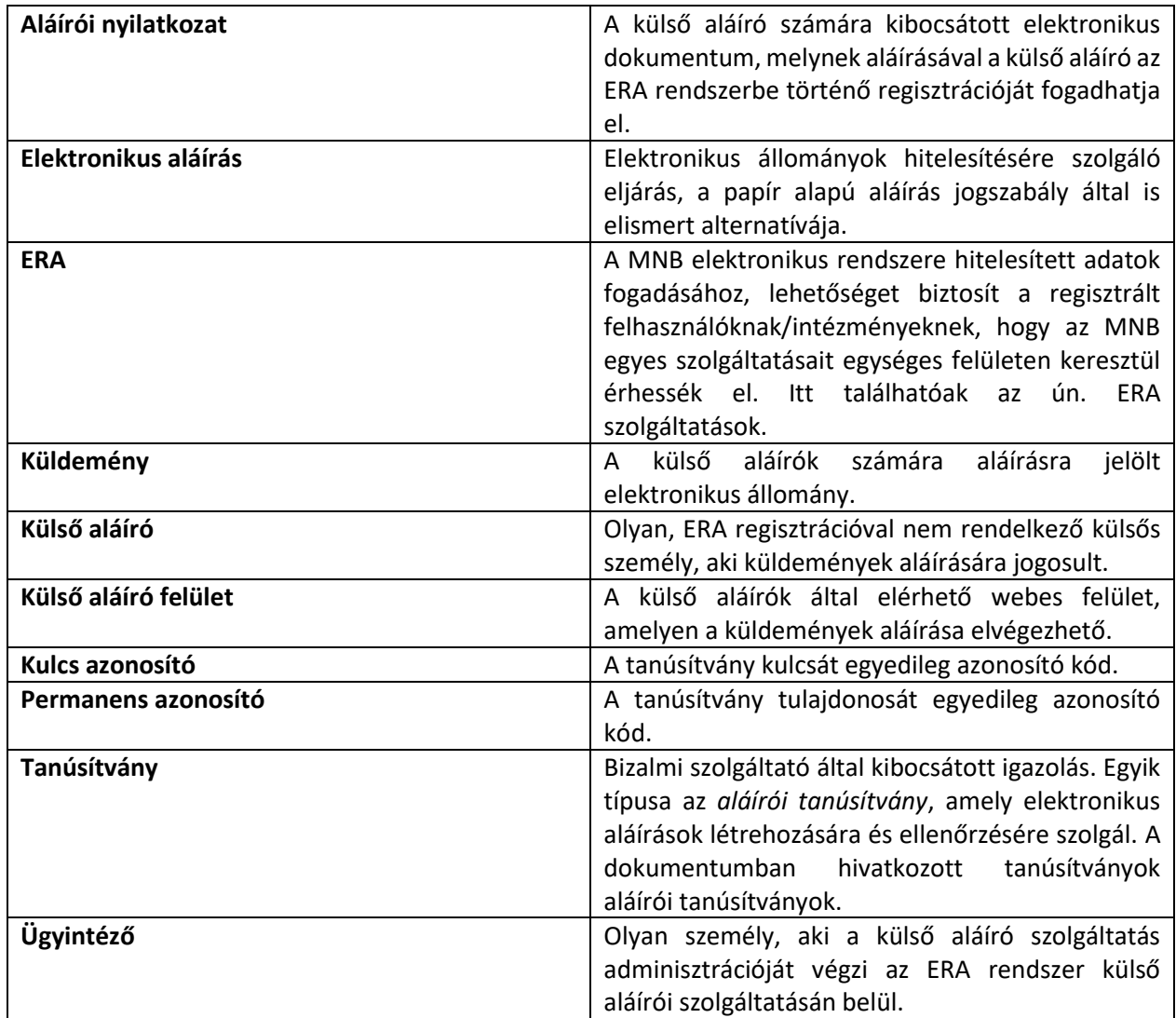

#### <span id="page-3-1"></span><span id="page-3-0"></span>1. Bevezető

#### 1.1 Általános bevezető

A rendszer célja, hogy a Magyar Nemzeti Bank számára az ERA rendszeren keresztül beküldött, az elektronikus ügyintézéshez kapcsolódó űrlapokat, olyan aláírásra jogosult személyek is hitelesíthessék elektronikusan, akik nem rendelkeznek regisztrációval az ERA rendszerhez.

Az **ERA Külső aláíró személyek kezelése szolgáltatás** segítségével megvalósítható az aláírásra jogosult külső aláíró személyek nyilvántartása és kezelése, valamint az egyes elektronikus űrlapokat tartalmazó szolgáltatások felületén az űrlapok külső aláírásra jelölése. A külső aláíró felületen ERA regisztráció nélkül elvégezhető a külső aláírásra jelölt küldemények elektronikus aláírása. A megoldás használata során biztosítható az aláíró személyének egyértelmű azonosítása, valamint az, hogy az aláírandó dokumentumokat csak az aláírásra kiválasztott személy érheti el. A rendszert az intézmény nevében aláírásra és űrlap beküldésre jogosult felhasználó, az ügyintéző használhatja, illetve egy intézmény nevében elektronikus aláírásra jogosult személy (pl. vezető tisztségviselő), aki az űrlapot jóváhagyhatja, elektronikus aláírással elláthatja, de nem rendelkezik ERA regisztrációval.

Egy adott küldemény vonatkozásában kijelölt aláíró(k) email üzenetben kapnak tájékoztatást arról, hogy aláírói teendőjük van, az email-ben egy linkre kattintva egyszerűen elvégezhetik az aláírást. Az aláírásra jelölt küldemények aláírásának folyamatáról az intézmény ügyintézője folyamatos tájékoztatást kap, az aláírt küldeményt a szokásos módon beküldheti az ERA rendszerben az MNB részére.

#### <span id="page-3-2"></span>1.2 Szoftveres követelmények

- Microsoft Windows 8/8.1/10/11
- Microsoft Edge 25+, Chrome 33+, Mozilla Firefox 32.0+
- Legalább 1024\*768 felbontású kijelző
- Előre telepített MNBSigner program

#### <span id="page-4-0"></span>2. Külső aláíró regisztrációja

#### <span id="page-4-1"></span>2.1 Új külső aláíró felvétele

Az ERA **Külső aláíró személyek kezelése** szolgáltatása alatt található a korábban rögzített külső aláíró személyek listája, valamint erről a felületről rögzíthető új külső aláíró. Új külső aláíró felvételét az ügyintéző a Külső aláírók listája menüpont alatt az Új aláíró gombra kattintva tud kezdeményezni (1. ábra).

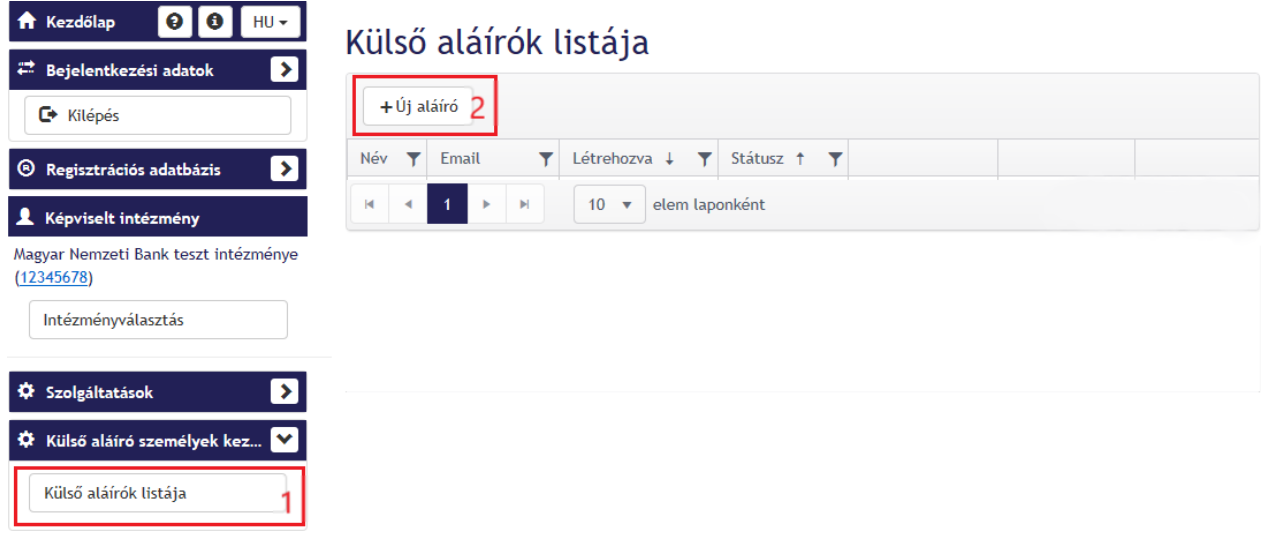

*1. ábra Új aláíró felvétele*

A felugró ablakban (2. ábra) meg kell adni a külső aláíró adatait:

- tanúsítványban szereplő név,
- e-mail cím,
- külső aláíró nyelve (ezen a nyelven kapja majd az értesítő e-maileket a külső aláíró, választható nyelv: hu-HU/en-US),
- permanens azonosító (opcionális),
- kulcs azonosító (opcionális).

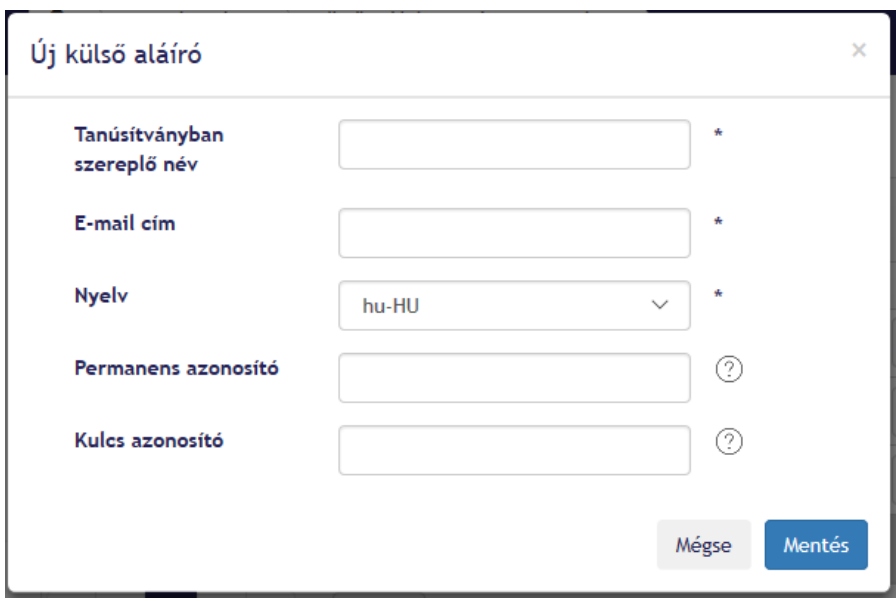

*2. ábra Új aláíró adatainak megadása*

A felugró ablakban a permanens és kulcs azonosító beviteli mezők után megjelenő kérdőjelre kattintva megjelenik egy segítség, ahol le van írva, hogy hol lehet ezeket az adatokat megtalálni, a tanúsítványban. Ezután a Mentés gombra kattintva véglegesítheti az új külső aláíró felvételét, vagy a Mégse gombra kattintva megszakíthatja a rögzítést. Ha véglegesíti a folyamatot, akkor automatikusan kimegy az e-mail a megadott e-mail címre, amin keresztül regisztrálni tud a külső aláíró.

#### <span id="page-5-0"></span>2.2 Regisztráció megerősítése

A külső aláíró e-mail üzenet kap a regisztrációról. Az e-mail üzenetben található linkre kattintva megjelenik az alapértelmezett böngészőben a külső aláíró oldal (3. ábra). Ennek segítségével tud a külső aláíró egy nyilatkozatot aláírni, amely aláírás a regisztráció megerősítését jelenti.

#### Aláírandó fájlok

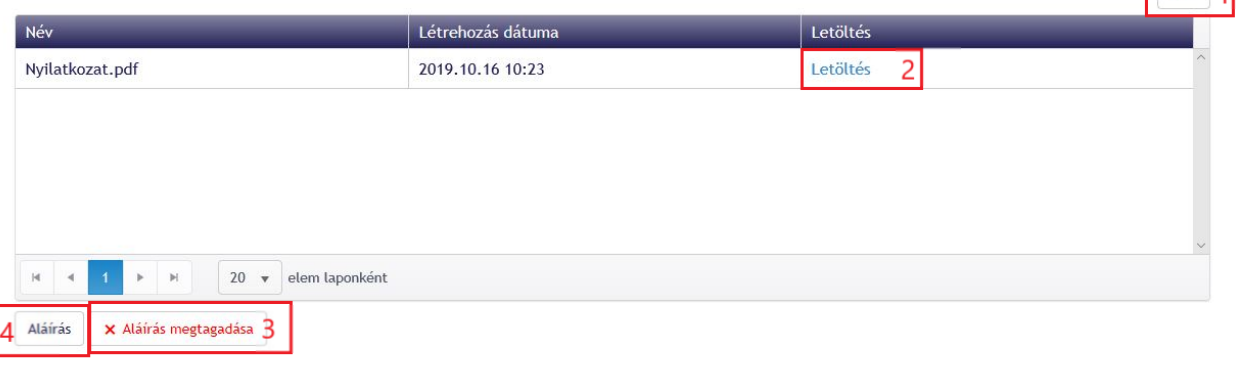

*3. ábra Regisztráció elfogadása nyilatkozat aláírásával*

Az aláíró oldalon lehetőség van nyelvváltásra, magyar és angol nyelv között lehet váltani (1). Ha le szeretnénk tölteni az aláírandó nyilatkozatot, akkor a Letöltés linkre kell kattintanunk (2). Ha mégsem akarunk aláírni, akkor az Aláírás megtagadása gombra kell kattintanunk (3). Az aláírás elkezdéséhez az Aláírás gombra kell kattintanunk (4).

 $\sqrt{m^2+1}$ 

Az aláírást az MNBSigner program segítségével kell elvégezni. Sikeres aláírás esetén frissül a külső aláíró oldal és letölthetjük a most már aláírt nyilatkozatot a Letöltés linkre kattintva. (4. ábra).

### Aláírt fájlok

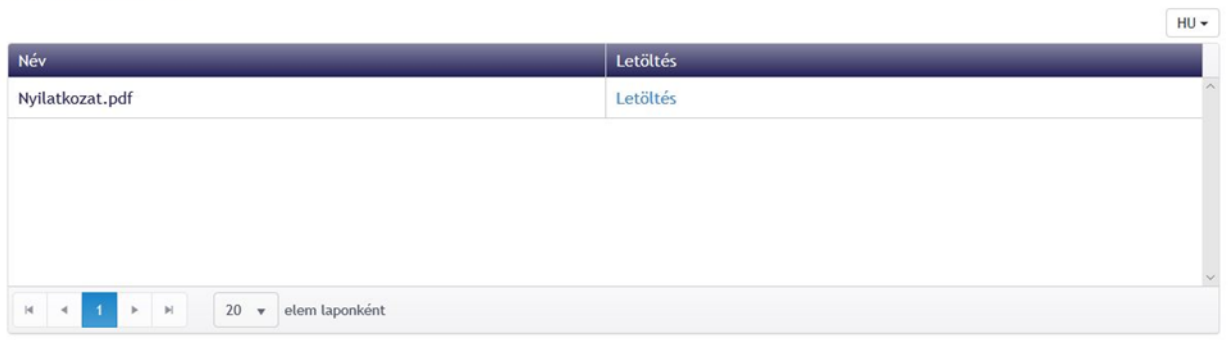

#### *4. ábra Nyilatkozat letöltése*

#### <span id="page-6-0"></span>2.3 Külső aláíró regisztrációjának befejezése

Az aláíró adatlapját a külső aláírók listájában az aláíró sorában található Részletek gombra kattintva hozhatjuk be (5. ábra).

### Külső aláírók listája

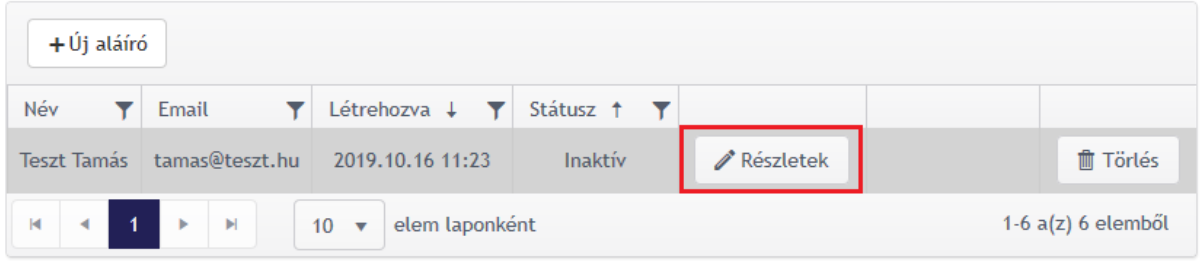

*5. ábra Külső aláíró adatlapjának megnyitása*

Itt megtaláljuk a külső aláíró adatait (6. ábra):

- név
- e-mail cím
- nyelv
- állapot
- aláírói nyilatkozat
- elfogadásra váró tanúsítványok
- elfogadott és elutasított tanúsítványok

#### Kiss László adatlapja

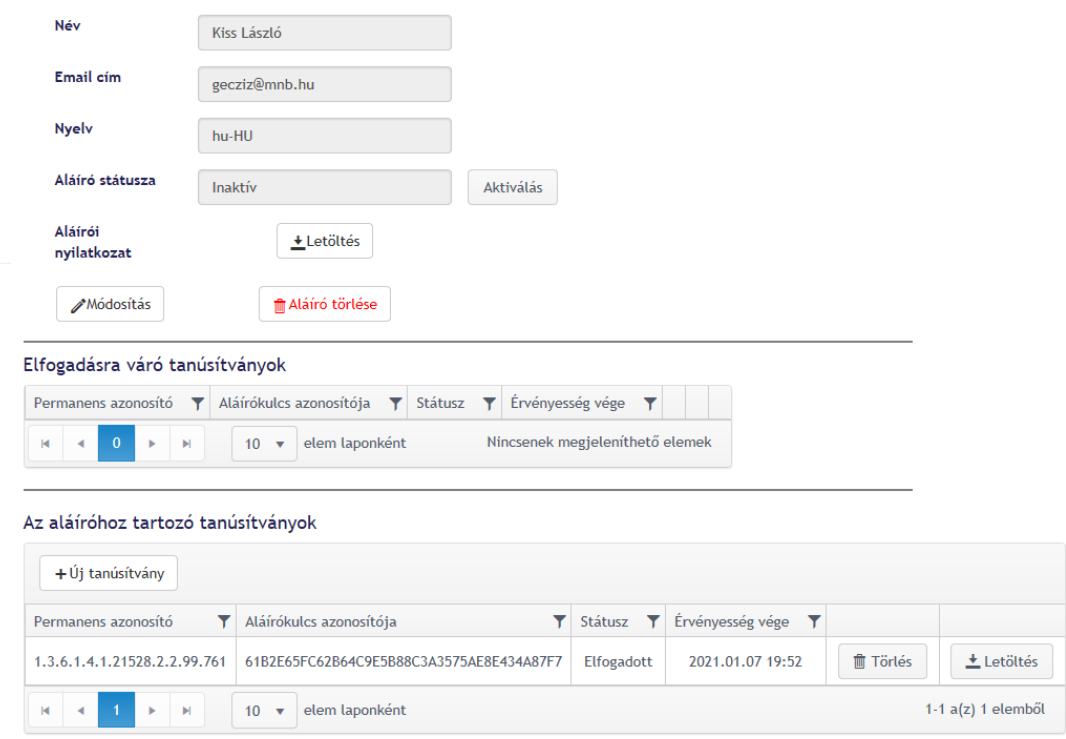

*6. ábra Külső aláíró adatlapja*

Az ábrán az az eset látható, ha a külső aláíró a megfelelő tanúsítvánnyal írt alá, ilyenkor automatikusan az aláíróhoz tartozó tanúsítványok közé kerül be, amivel aláírt, illetve aktívra módosul a státusza.

Ha nem megfelelő tanúsítvánnyal regisztrált a külső aláíró, akkor az ügyintézőnek el kell fogadnia. Egy elfogadásra váró tanúsítványt az Elfogad gombra kattintva lehet elfogadni (7. ábra). Ezután aktívra módosul a státusza illetve ezzel a tanúsítvánnyal alá fog tudni írni, amelyről értesítést is kap.

| Elfogadásra váró tanúsítványok                                                                |                 |                                                                                                    |                                           |               |                   |                                                     |  |  |
|-----------------------------------------------------------------------------------------------|-----------------|----------------------------------------------------------------------------------------------------|-------------------------------------------|---------------|-------------------|-----------------------------------------------------|--|--|
| Permanens azonosító $\blacktriangledown$ Aláírókulcs azonosítója $\blacktriangledown$ Státusz |                 | $\blacktriangledown$ Érvényesség vége $\blacktriangledown$ Aláírói nyilatkozat $\blacktriangledown$ Új tanúsítvány |                                           |               |                   |                                                     |  |  |
| 61B2E65FC62B64C9E5B88<br>1.3.6.1.4.1.21528.2.2                                                | Elfogadásra vár | 2021.01.07 19:52                                                                                                   | $\frac{1}{2}$ $\frac{1}{2}$ $\frac{1}{2}$ | $\frac{1}{2}$ | $\times$ Elutasít | $\blacktriangleright$ $\blacktriangleright$ Elfogad |  |  |
| N 4 1 → N 10 ▼ elem laponként                                                                 |                 |                                                                                                    |                                           |               |                   | $1-1$ a(z) 1 elemből                                |  |  |

*7. ábra Tanúsítvány elfogadása*

Lehetőség van a tanúsítvány elutasítására is. Egy elfogadásra váró tanúsítványt az Elutasít gombra kattintva lehet elutasítani (8. ábra). Ilyenkor a külső aláíró értesítést kap az elutasításról.

| Elfogadásra váró tanúsítványok                        |                                                                               |                 |                                                                                                    |                                                                                                    |  |  |                      |  |
|-------------------------------------------------------|-------------------------------------------------------------------------------|-----------------|----------------------------------------------------------------------------------------------------|----------------------------------------------------------------------------------------------------|--|--|----------------------|--|
|                                                       | Permanens azonosító $\mathbb{Z}$ Aláírókulcs azonosítója $\mathbb{Z}$ Státusz |                 | $\blacktriangledown$ Érvényesség vége $\blacktriangledown$ Aláírói nyilatkozat $\mid$ Új tanúsítvány |                                                                                                    |  |  |                      |  |
| 1.3.6.1.4.1.21528.2.2                                 | 61B2E65FC62B64C9E5B88                                                         | Elfogadásra vár | 2021.01.07 19:52                                                                                     | $\frac{1}{\sqrt{2}}$ $\frac{1}{\sqrt{2}}$ |  |  | $\checkmark$ Elfogad |  |
| N 4 1 → N 10 ▼ elem laponként<br>$1-1$ a(z) 1 elemből |                                                                               |                 |                                                                                                    |                                                                                                    |  |  |                      |  |

*8. ábra Tanúsítvány elutasítása*

Ha az ügyintéző meg szeretné tekinteni a tanúsítványt, vagy az aláírói nyilatkozatot, akkor ezt a megfelelő letöltés gombra kattintva teheti meg (9. ábra).

#### Elfogadásra váró tanúsítványok

| Permanens azonosító $\overline{\mathbf{Y}}$ Aláírókulcs azonosítója $\overline{\mathbf{Y}}$ Státusz |                 | $\blacktriangledown$ Érvényesség vége $\blacktriangledown$ Aláírói nyilatkozat Új tanúsítvány |  |            |                      |
|----------------------------------------------------------------------------------------------------|-----------------|-----------------------------------------------------------------------------------------------|--|------------|----------------------|
| 61B2E65FC62B64C9E5B88<br>1.3.6.1.4.1.21528.2.2                                                      | Elfogadásra vár | 2021.01.07 19:52 $\pm$ $\pm$                                                                  |  | X Elutasít | $\checkmark$ Elfogad |
|                                                                                                    |                 |                                                                                               |  |            | $1-1$ a(z) 1 elemből |

*9. ábra Tanúsítvány letöltése*

#### <span id="page-8-0"></span>3. Új tanúsítvány felvétele

#### <span id="page-8-1"></span>3.1 A folyamat elindítása

Új tanúsítvány felvételét az Új tanúsítvány gombra kattintva tud kezdeményezni (10. ábra).

#### Az aláíróhoz tartozó tanúsítványok

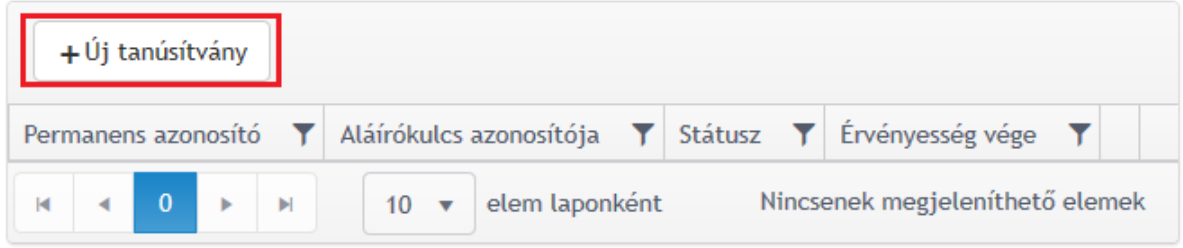

#### *10. ábra Új tanúsítvány felvétele*

Ilyenkor az elfogadásra váró tanúsítványok között megjelenik egy adatok nélküli sor és a rendszer automatikusan küld egy emailt a külső aláírónak, amin keresztül, ha elvégzi az aláírást, akkor az adatlapján az üres sor kitöltődik a tanúsítvány adataival (11. ábra).

#### Elfogadásra váró tanúsítványok

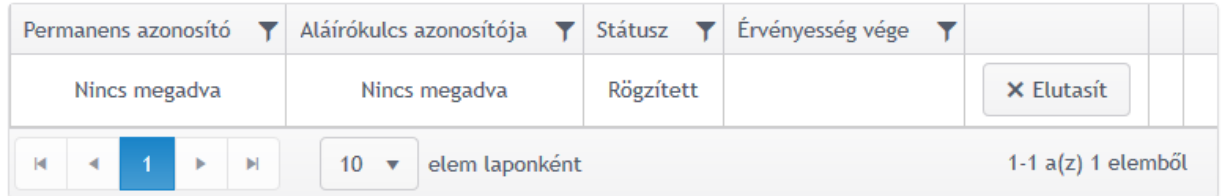

#### *11. ábra Elfogadásra vár*

#### <span id="page-9-0"></span>3.2 Külső aláíró aláírása

A külső aláíró a regisztráció megerősítéséhez (2.2 bekezdés) hasonló módon tudja egy nyilatkozat aláírásával az új tanúsítványának felvételét elindítani (3.-4. ábra). Az aláírási folyamat végeztével az ügyintézőnek el kell fogadnia az új tanúsítványt, hogy azt a külső aláíró a továbbiakban küldemények aláírására tudja használni.

#### <span id="page-9-1"></span>3.3 Új tanúsítvány felvételének befejezése

Az ügyintéző a külső aláíró regisztrációjának befejezéséhez (2.3 bekezdés) hasonló módon elfogadhatja vagy elutasíthatja az új tanúsítványt (7.-8. ábra).

- <span id="page-9-2"></span>4. Külső aláírók kezelése
- <span id="page-9-3"></span>4.1 Külső aláíró törlése

## Külső aláírók listája

| $+$ Új aláíró                                                |                |                                                                  |                |                         |           |                      |
|--------------------------------------------------------------|----------------|------------------------------------------------------------------|----------------|-------------------------|-----------|----------------------|
| Név<br>Y                                                     | Email<br>Y     | Létrehozva + $\blacktriangledown$ Státusz † $\blacktriangledown$ |                |                         |           |                      |
| <b>Teszt Tamás</b>                                           | tamas@teszt.hu | 2019.10.16 11:23                                                 | <b>Inaktív</b> | $\mathscr{O}$ Részletek | Aktiválás | $\frac{1}{2}$ Törlés |
| $-1$ $\rightarrow$<br><b>N</b> 10 <b>v</b><br>elem laponként |                |                                                                  |                | $1-6$ a(z) 6 elemből    |           |                      |

*12. ábra Külső aláíró törlése*

Külső aláírót törölni, a Külső aláírók menüpont alól lehet (12. ábra). A törölni kívánt külső aláíró sorában kell a Törlés gombra, majd a felugró megerősítő ablakon az Ok-ra kattintani (13. ábra).

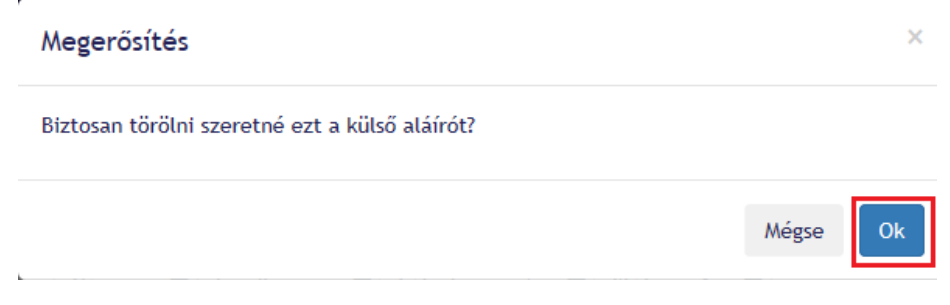

*13. ábra Törlés megerősítése*

Ez a funkció a külső aláíró adatlapjáról is elérhető, amit a megfelelő aláíró sorában lévő Részletek gombra kattintva lehet elérni.

#### <span id="page-9-4"></span>4.2 Külső aláíró állapotának módosítása

A külső aláíró állapota lehet aktív illetve inaktív. Inaktív külső aláírót nem lehet egy küldemény aláírói közé berakni. Ezek között az állapotok között a Külső aláírók menüpont alól lehet váltani. A külső aláíró sorában kell az Aktiválás/Inaktiválás gombra (14. ábra), majd a felugró megerősítő ablakon az Ok gombra kattintani.

### Külső aláírók listája

| +Új aláíró         |                            |                                              |           |                         |           |                      |
|--------------------|----------------------------|----------------------------------------------|-----------|-------------------------|-----------|----------------------|
| Név                | Email<br>Y                 | Létrehozva $\downarrow$ $\blacktriangledown$ | Státusz † |                         |           |                      |
| <b>Teszt Tamás</b> | tamas@teszt.hu             | 2019.10.16 11:23                             | Inaktív   | $\mathscr{D}$ Részletek | Aktiválás | <b>曲 Törlés</b>      |
| K                  | $1 \times M$ 10 $\sqrt{ }$ | elem laponként                               |           |                         |           | $1-6$ a(z) 6 elemből |

*14. ábra Felhasználó aktiválása*

Egy külső aláíró inaktiválása esetén, minden olyan aláírói folyamat, amiben ő meg van hivatkozva, mint külső aláíró, újraindul.

Aktiválni csak akkor lehet a külső aláírót, ha aláírta a regisztrációs nyilatkozatot egy olyan tanúsítvánnyal, ami el lett fogadva.

Ez a funkció a külső aláíró adatlapjáról is elérhető, amit sorában lévő Részletek gombra kattintva lehet elérni.

<span id="page-10-0"></span>4.3 Külső aláíró adatainak módosítása

A külső aláíró adatait az adatlapján lehet módosítani. A Módosítás, majd a felugró ablakon az adatok módosítása után a mentés gombra kattintva.

### Teszt Tamás adatlapja

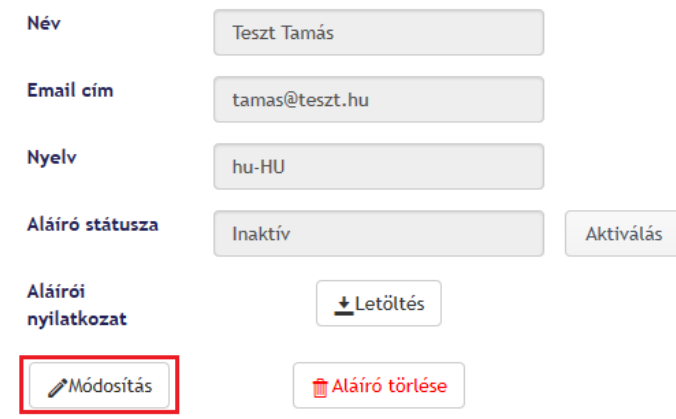

*15. ábra Külső aláíró módosítása*

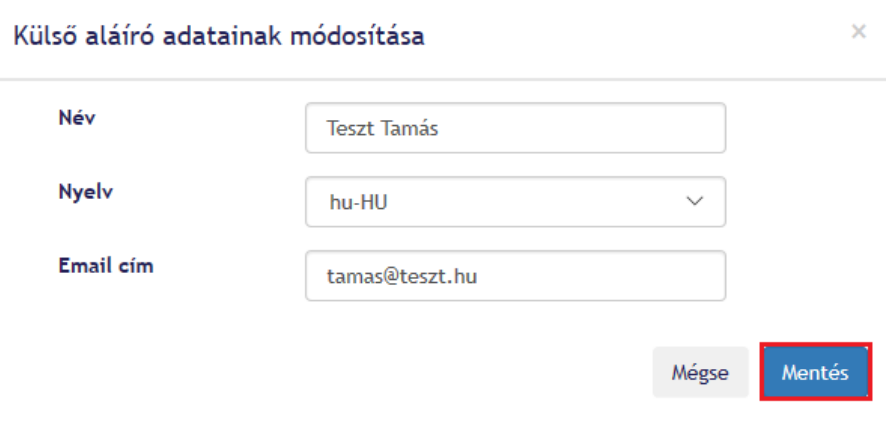

- *16. ábra Adatok módosítása*
- <span id="page-11-0"></span>5. Küldemények aláírása
- <span id="page-11-1"></span>5.1 Küldemény aláírásra jelölése

Részletek gombra kattintva elérhető a küldemény részletei (17. ábra).

### Aláírandó küldemények listája

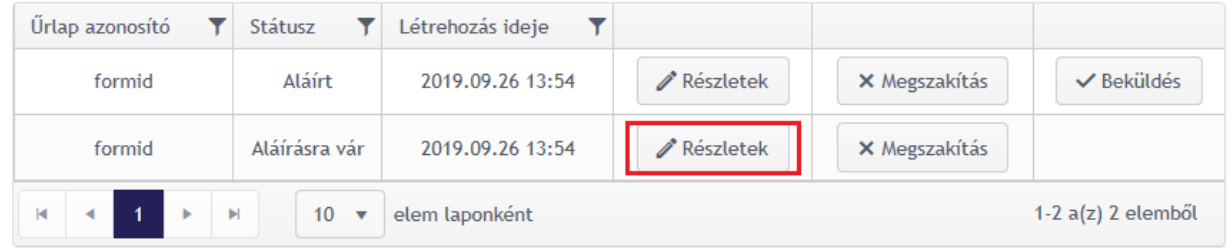

#### *17. ábra Küldemények listája*

A küldemény adatlapján (18. ábra) megtalálhatóak a fájlok amiket tartalmaz, szerkeszthetjük az aláírókat, illetve beállíthatjuk, hogy mindig sorban a következő személy kapja meg aláírásra a küldeményt, vagy pedig az összes résztvevőt egyszerre értesítse a rendszer.

## Küldemény részletei

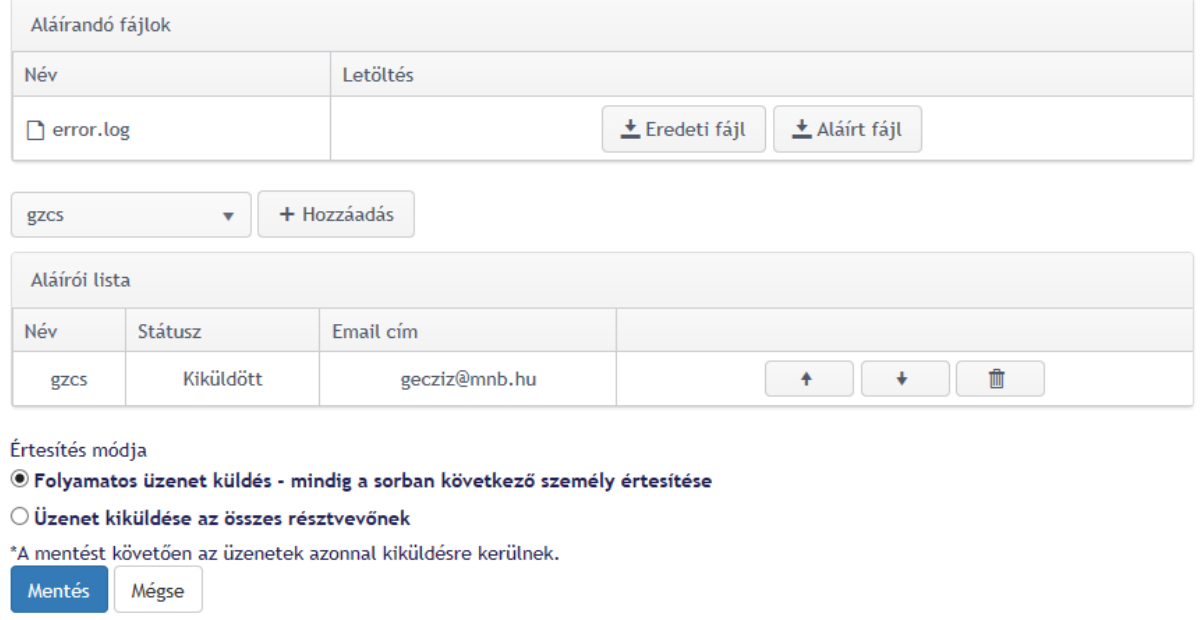

#### *18. ábra Küldemény részletei*

Minden küldeményben lévő fájlnak le lehet tölteni az eredeti és az aláírt verzióját is az "Aláírandó fájlok" szekcióban (amíg nincs egy befejezett aláírási folyamat, addig nincs aláírt fájl sem).

A 19. ábra alapján indítható el egy aláírási folyamat:

- Bármit szerkesztünk az aláírási folyamaton belül, az csak a Mentés gombra való kattintáskor lesz végleges, illetve akkor indul el/újra csak az aláírási folyamat (1).
- Külső aláírót a legördülő menüből tudunk választani, majd a Hozzáadás gombra kattintva tudjuk hozzáadni őt az aláírási folyamathoz (2).
- A külső aláírók értesítésének sorrendjét a fel illetve lefele mutató nyilak segítéségével tudjuk módosítani (3).
- Ha törölni szeretnénk egy külső aláírót a folyamatból, akkor a kis kuka ikonra kell kattintanunk (4).
- Beállíthatjuk, hogy mindig sorban a következő személy kapja meg aláírásra a küldeményt, vagy pedig az összes résztvevőt egyszerre értesítse a rendszer (5).

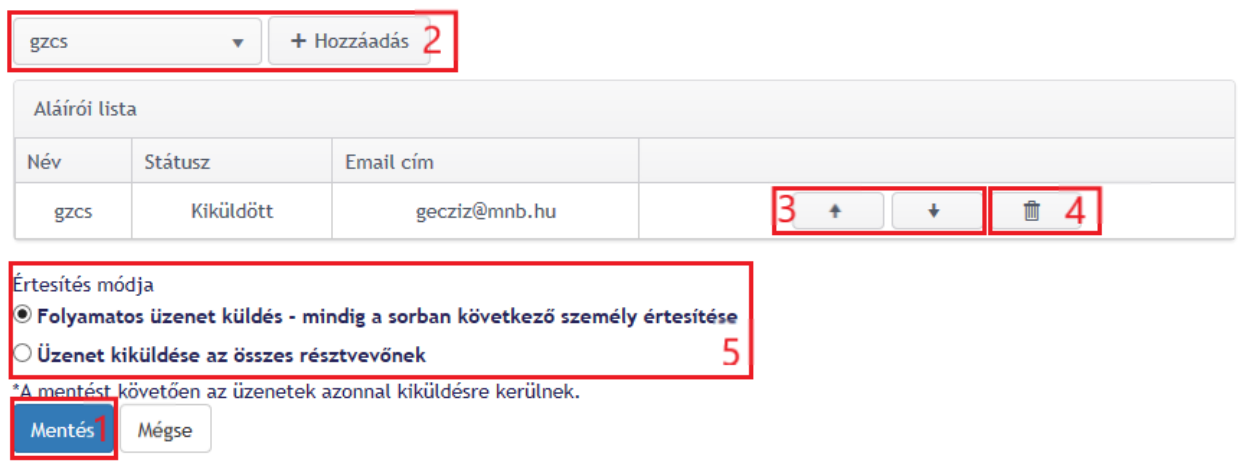

*19. ábra Küldemény adatlapjának szerkesztése*

A Mentés gombra kattintva, majd a felugró ablakban az OK gombra kattintva elindul az aláírási folyamat.

#### <span id="page-13-0"></span>5.2 Küldemény aláírása

Az aláírási folyamat során egymás után vagy egyszerre minden külső aláíró megkapja aláírásra a küldeményt. A külső aláírók a regisztráció megerősítéséhez (2.2 bekezdés) hasonló módon tudnak aláírni (3.-4. ábra):

- Ha az ERA rendszer beállításai között szerepel ez az opció, akkor a küldemény aláírása előtt megint egy nyilatkozatot kell aláírni.
- A küldeményt a nyilatkozat aláírásához hasonlóan, az MNBSigner alkalmazás segítségével lehet aláírni. Az aláírt küldeményt (a nyilatkozathoz hasonlóan) a Letöltés linkre kattintva le lehet tölteni.

#### <span id="page-13-1"></span>5.3 Küldemény aláírásának megszakítása

Egy küldemény aktuális aláírási folyamatát meg lehet szakítani, ha a küldemények listájában, a megszakítás gombra kattintunk, majd a felugró megerősítő ablakon az OK-ra kattintunk (20. ábra).

## Aláírandó küldemények listája

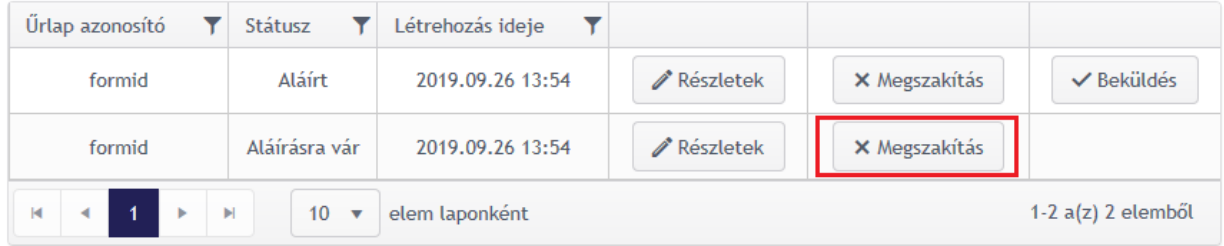

#### *20. ábra Aláírási folyamat megszakítása*

Ilyenkor értesítést kapnak e-mailben az érintett külső aláírók, hogy a küldemény aláírási folyamatát megszakították.

#### <span id="page-14-0"></span>5.4 Aláírási folyamat befejezése (beküldés)

Az ügyintéző értesítést kap, ha:

- Mindenki aláírta a küldeményt.
- Valaki elutasította a küldemény aláírását (ekkor minden külső aláíró úgyszintén kap értesítő emailt).

Ha minden az aláírási folyamatban szereplő külső aláíró aláírta akkor be lehet küldeni a küldeményt, a Beküldés gombra kattintva (21. ábra).

## Aláírandó küldemények listája

| Ürlap azonosító          | Státusz                              | Létrehozás ideje |           |               |                      |
|--------------------------|--------------------------------------|------------------|-----------|---------------|----------------------|
| formid                   | Aláírt                               | 2019.09.26 13:54 | Részletek | X Megszakítás | <b>√</b> Beküldés    |
| formid                   | Aláírásra vár                        | 2019.09.26 13:54 | Részletek | X Megszakítás |                      |
| $\blacksquare$<br>К<br>× | $10 \times$<br>$\blacktriangleright$ | elem laponként   |           |               | $1-2$ a(z) 2 elemből |

*21. ábra Küldemény beküldése további feldolgozásra*

Ha a Beküldésre kattintunk, akkor az oldal átnavigál az MNBSigner oldalra, ahol szükséges újból aláírni a küldeményt majd ezután kerül tovább küldésre a megfelelő csatornára.